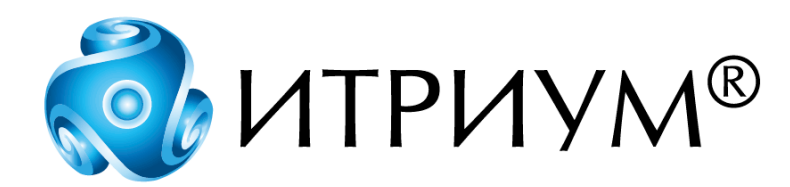

# **Программное обеспечение интегрированной системы безопасности ITRIUM®**

# **Шлюз из АСУП и Шлюз в АСУП**

**Руководство пользователя**

Санкт-Петербург 2020

## Содержание

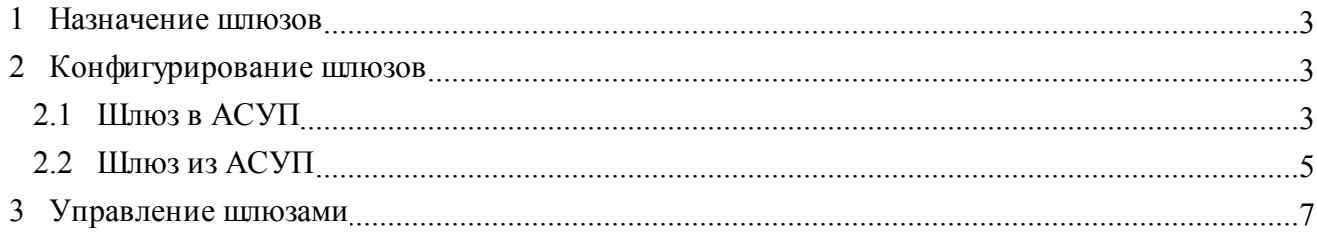

#### <span id="page-2-0"></span>**1 Назначение шлюзов**

**Шлюз из АСУП** и **Шлюз в АСУП** являются частью ПО ITRIUM® и предназначены для обмена данными о сотрудниках и выдаваемых им картах-пропусках между интегрированной системой безопасности (ИСБ) и автоматизированной системой управления предприятием (АСУП).

Использование **Шлюза из АСУП** позволяет осуществлять передачу данных из базы данных АСУП в базу данных ИСБ ПО ITRIUM®. Использование **Шлюза в АСУП** позволяет осуществлять передачу данных из базы данных ИСБ ПО ITRIUM® в базу данных АСУП.

#### <span id="page-2-1"></span>**2 Конфигурирование шлюзов**

Настройка взаимодействия ПО ITRIUM® и ПО АСУП состоит из следующих этапов:

- 1. Добавление в конфигурацию системы элемента [Шлюз в АСУП.](#page-2-2)
- 2. Добавление в конфигурацию системы элемента [Шлюз из АСУП](#page-4-0).

Добавление элементов осуществляется в программе "Администратор системы" (данная программа входит в состав ПО ITRIUM®).

#### <span id="page-2-2"></span>**2.1 Шлюз в АСУП**

Чтобы на каком-либо компьютере, входящем в систему безопасности, активизировать **Шлюз в АСУП**, выполните следующие действия:

- 1. В дереве элементов системы выделите элемент **Компьютер**.
- 2. На панели инструментов нажмите на кнопку (**Создать**).
- 3. В диалоговом окне **Добавить к "Компьютер"** найдите с помощью фильтра и выделите элемент **Шлюз в АСУП** (рисунок 1).

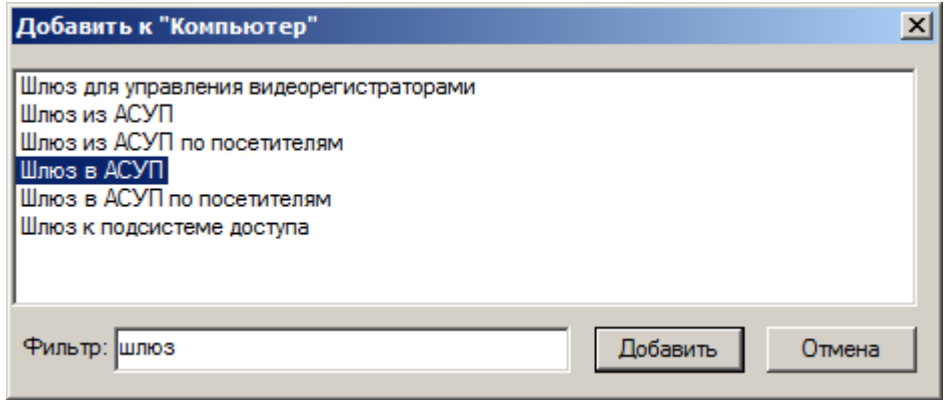

Рисунок 1 — Добавление элемента **Шлюз в АСУП**

- 4. Нажмите на кнопку **Добавить**.
- 5. Во вкладке **Драйвер**, в группе радиокнопок **Параметры запуска** выберите **В выделенном приложении** (рисунок 2).

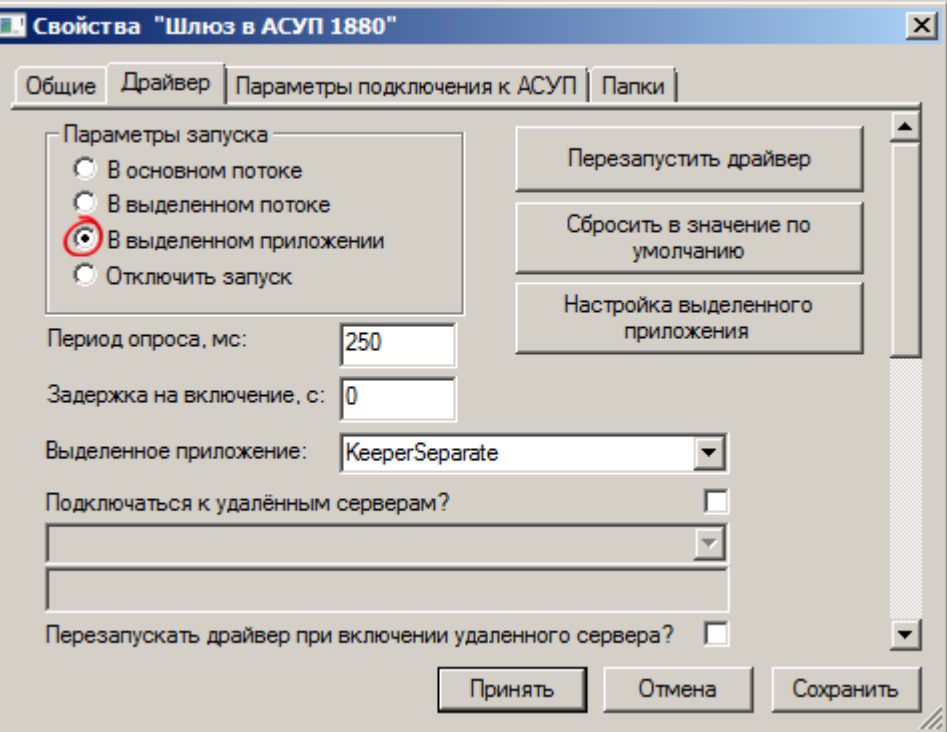

Рисунок 2 — Добавление элемента **Шлюз в АСУП**, вкладка **Драйвер**

- 6. Во вкладке **Параметры подключения к АСУП** (рисунок 3) укажите информацию, необходимую для подключения к серверу БД АСУП:
	- · В поле **Сервер** укажите IP-адрес сервера БД АСУП.
	- · В поле **База данных** укажите имя БД на сервере АСУП.
	- · В поле **Пользователь** укажите имя оператора, имеющего доступ к серверу БД АСУП.
	- · В поле **Пароль** укажите пароль оператора.

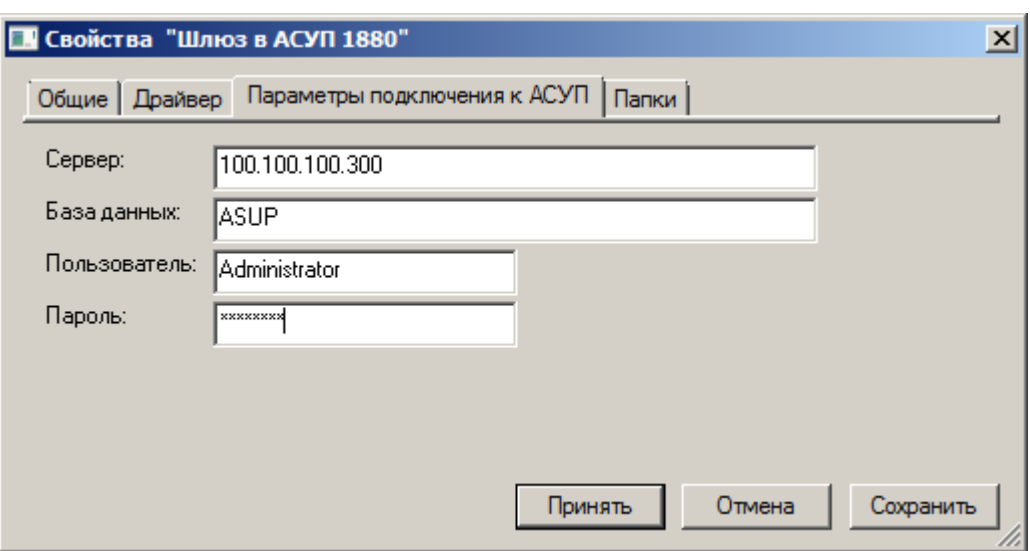

Рисунок 3 — Добавление элемента **Шлюз в АСУП**, вкладка **Параметры подключения к АСУП**

7. Нажмите на кнопку **Принять**, чтобы добавить новый элемент в конфигурацию. **Шлюз в АСУП** перейдет в **[Нормальное состояние]** при корректной сетевой связи с сервером АСУП.

#### <span id="page-4-0"></span>**2.2 Шлюз из АСУП**

Чтобы на каком-либо компьютере, входящем в систему безопасности, активизировать **Шлюз из АСУП**, выполните следующие действия:

- 1. В дереве элементов системы выделите элемент **Компьютер**.
- 2. На панели инструментов нажмите на кнопку (**Создать**).
- 3. В диалоговом окне **Добавить к "Компьютер"** найдите с помощью фильтра и выделите элемент **Шлюз из АСУП** (рисунок 4).

![](_page_4_Picture_102.jpeg)

Рисунок 4 — Добавление элемента Шлюз из АСУП

4. Нажмите на кнопку **Добавить**.

- 5. В диалоговом окне **Свойства "Шлюз из АСУП"**, во вкладке **Папки** (рисунок 5) укажите информацию, необходимую для обеспечения обмена данными:
	- · В поле **Папка владельцев пропусков** укажите папку **Владельцы пропусков** из ПО ITRIUM®, в которую будет загружена информация о сотрудниках из БД АСУП.

![](_page_5_Picture_151.jpeg)

Рисунок 5 — Добавление элемента **Шлюз из АСУП**, вкладка **Папки**

- · В поле **Папка карт** укажите папку **Идентификационные карты** из ПО ITRIUM®, в которую будет загружена информация из БД АСУП о карте-пропуске.
- · В поле **Папка режимов доступа** укажите папку **Режимы доступа** из ПО ITRIUM®, в которую будет загружена информация из БД АСУП о правилах доступа сотрудников к считывателям.
- · В поле **Папка подразделений** укажите папку **Подразделения** из ПО ITRIUM®, в которую будет загружена информация о подразделениях из БД АСУП.
- · В поле **Папка должностей** укажите папку **Должности** из ПО ITRIUM®, в которую будет загружена информация из БД АСУП о должностях сотрудников и посетителей.

**Внимание**: все поля во вкладке **Папки** обязательно должны быть заполнены. Папки выбираются из ранее созданных в папке **Доступ** ПО ITRIUM® (см. руководство к программе "Администратор системы", раздел "Конфигурирование доступа").

6. Нажмите кнопку **Принять**, чтобы добавить элемент в конфигурацию, или **Отмена**, чтобы отменить добавление. **Шлюз из АСУП** перейдет в **[Нормальное состояние]** при подключении ПО АСУП к ПО ITRIUM®.

#### <span id="page-6-0"></span>**3 Управление шлюзами**

Обмен данными между ПО АСУП и ПО ITRIUM® осуществляется автоматически.

ПО АСУП и ПО ИСБ совместно обеспечивают передачу из БД ИСБ в БД АСУП из состава ПО АСУП следующих данных:

- · уникальный идентификатор сотрудника;
- · фотография;
- · режим доступа (круглосуточный, рабочее время, вахта, командирский);
- · зоны доступа (множество разрешенных зон доступа);
- · тип пропуска (постоянный, временный, разовый, материальный, транспортный, другой);
- · номер HID-карты;
- · дата выдачи пропуска;
- · время выдачи пропуска;
- · фамилия оператора БП, выдавшего пропуск;
- · дата начала действия пропуска;
- · дата окончания действия пропуска;
- · вид нарушения (хищение, пьянка, ПДД, курение);
- · дата нарушения.

ПО АСУП и ПО ИСБ совместно обеспечивают передачу из БД АСУП в БД ИСБ из состава ПО ITRIUM® следующих данных о сотрудниках:

- · уникальный идентификатор сотрудника;
- · фамилия;
- · имя;
- · отчество;
- · дата рождения;
- · серия Паспорта РФ;
- · номер Паспорта РФ;
- · дата выдачи Паспорта РФ;
- · кем выдан Паспорт РФ;
- · адрес прописки или регистрации;
- · табельный номер;
- · фотография;
- · подразделение;
- · должность;
- · номер приказа о приеме на работу (переводе на другую должность);
- · дата приказа о приеме на работу (переводе на другую должность);
- · номер приказа об увольнении;
- · дата приказа об увольнении;
- · дата проведения инструктажа по ТБ;
- · фамилия сотрудника, проводившего инструктаж по ТБ;
- · режим доступа;
- · зоны доступа;
- · номер HID-карты;
- · история пропусков данные по всем имеющимся в БД АСУП пропускам, выданным данному сотруднику;
- · история нарушений данные по всем имеющимся в БД АСУП нарушениям.

ПО ITRIUM® так же обеспечивает разовый (по команде) прием данных из БД АСУП.

Разовый прием информации из БД АСУП можно осуществить командой контекстного меню элемента **Шлюз в АСУП** (рисунок 6). Для этого необходимо вызвать контекстное меню, щелкнув правой кнопкой мыши на данном элементе. И далее выбрать команду **Загрузить пропуска**.

 $\boldsymbol{q}$ 

![](_page_8_Picture_1.jpeg)

Рисунок 6 — Контекстное меню элемента Шлюз в АСУП

При изменении в БД ИСБ информации о сотрудниках ПО ITRIUM® обеспечивает автоматическую передачу измененных данных.

![](_page_9_Picture_0.jpeg)

### **ООО «ИТРИУМ СПб»**

194100, Санкт-Петербург, ул. Харченко, д. 5, Литер А. interop@itrium.ru www.itrium.ru